2021-客户版

# 18GPS

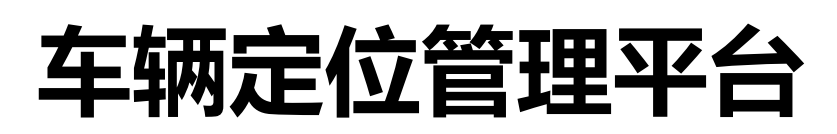

Vehicle positioning termina

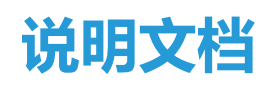

# 关于手册

感谢您选用本公司的定位终端,本手册将向您介绍车辆定位管理平台的功能模块,为了更好 地使用本平台,请您仔细阅读本手册。

# 匹配机型及系统运行环境

硬件环境:北斗、GPS、格洛纳斯、伽利略等定位终端。

软件环境:谷歌浏览器等常用浏览器

## 登陆界面

打开平台网址[:http://www.18gps.net/,](http://www.18gps.net/)

账户登陆:点击[账户]输入账户及密码后点击登陆,账户密码从请联系售前顾问。

设备编号登陆:先点击【车牌号/IMEI 号】按钮再依次输入设备编号及密码(默认密码:

123456)登陆,每台定位设备上面都有一个唯一的设备编号/IMEI。

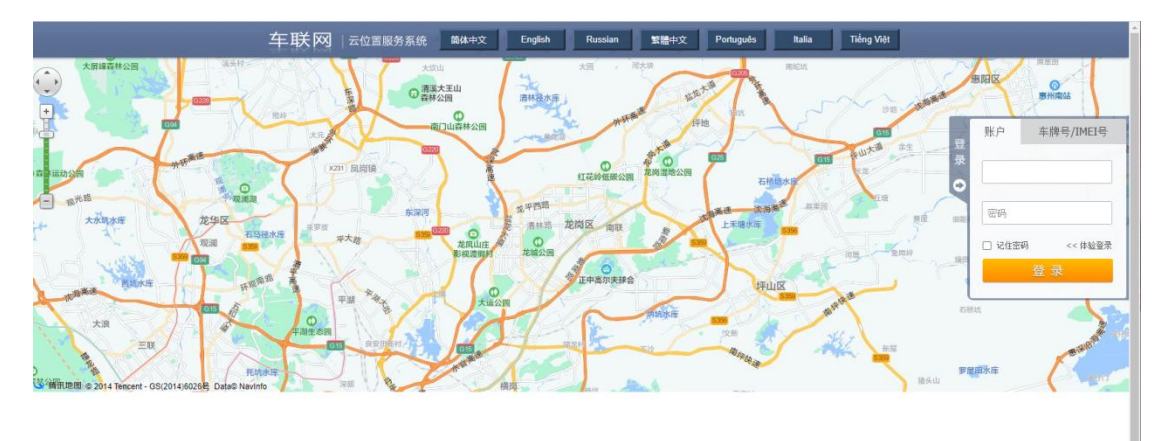

智慧车联,人车定位解决方案

点击登陆后主页面的修改密码按钮,在弹出的页面输入当前密码再输入修改后的密码及验证

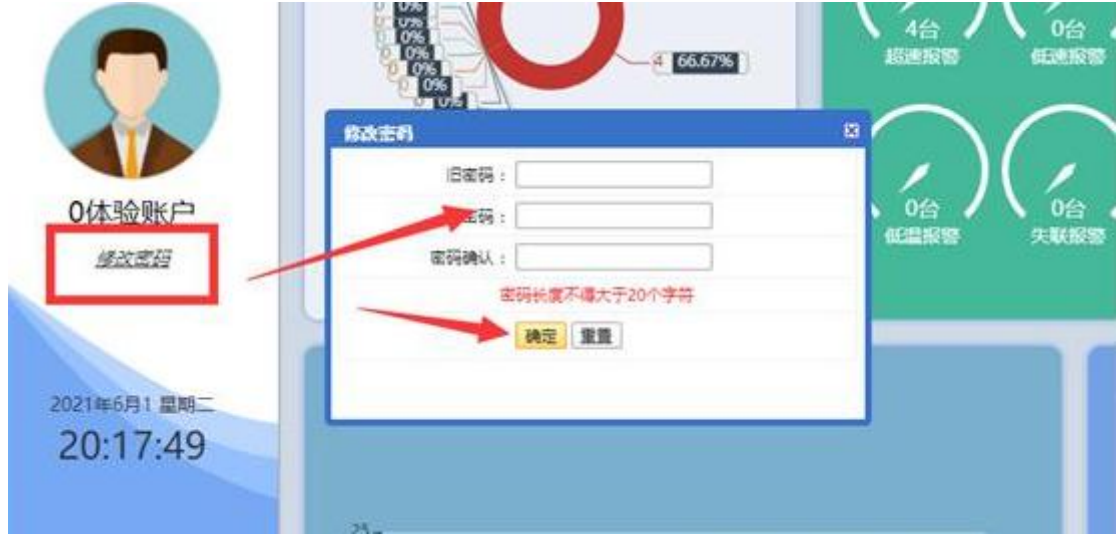

密码并确认即可完成密码修改。

# 监控中心

监控中心是最常用的功能,包括设备的监控、报表统计、设备管理等功能。

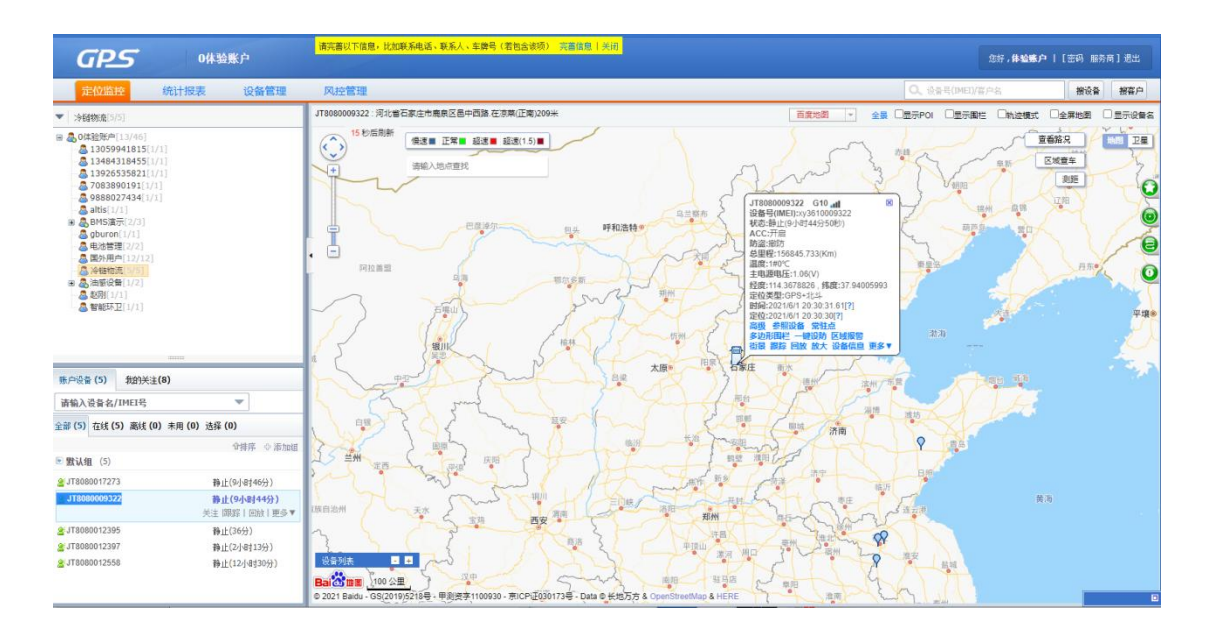

可通过左上的单位列表选择要监控的单位。如果没有下级单位,则单位列表不出现。选择单 位后,下面列表中将列出该单位的所有车辆,同时会在右边地图中列出位置。

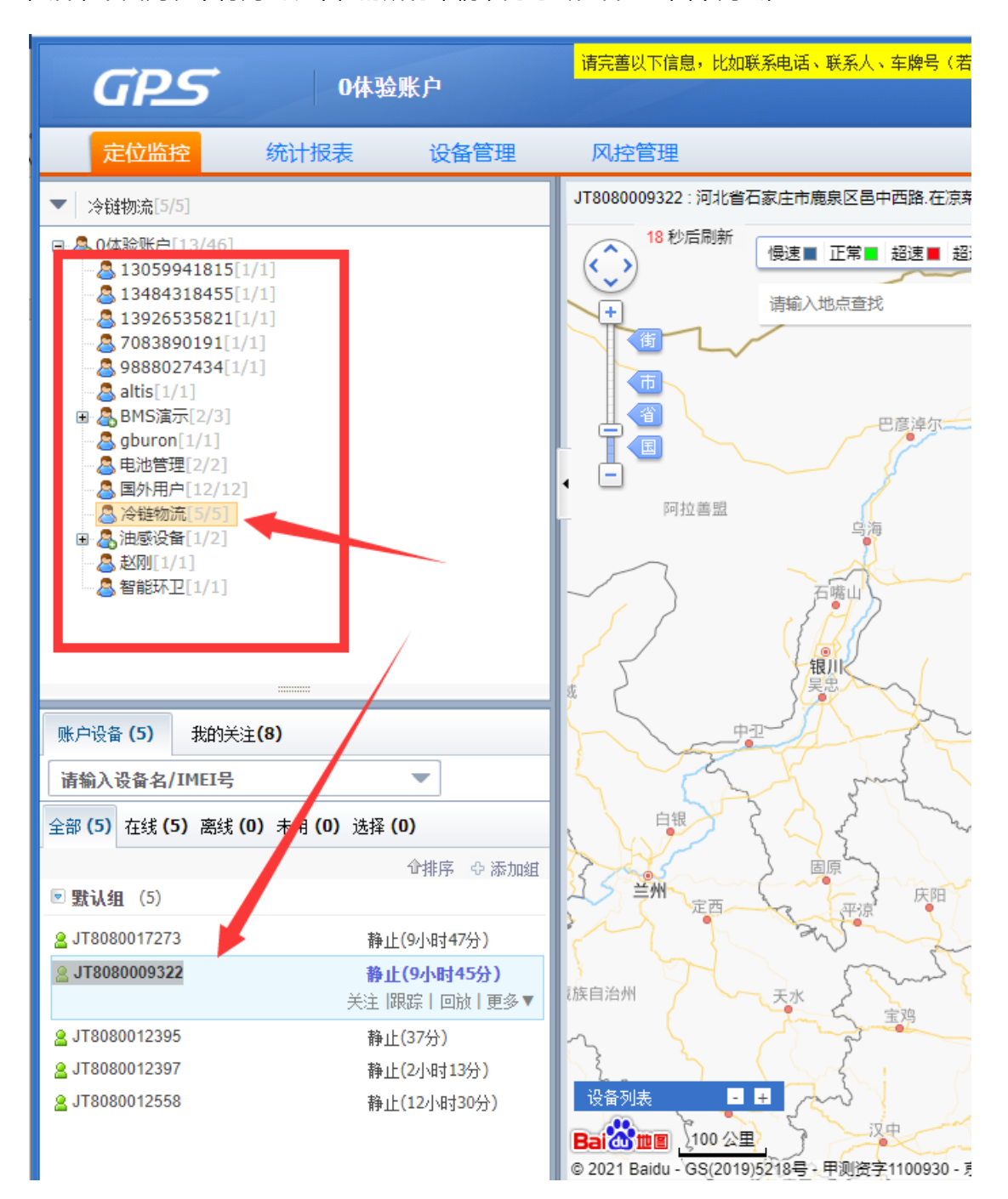

# 设备信息设置

监控界面的地图上或者监控界面的设备列表中,点击"设备信息"弹出设备信息的维护窗口。 可以在此处修改车主的联系信息、车牌号、地图上显示的图标、超速值设定等信息。

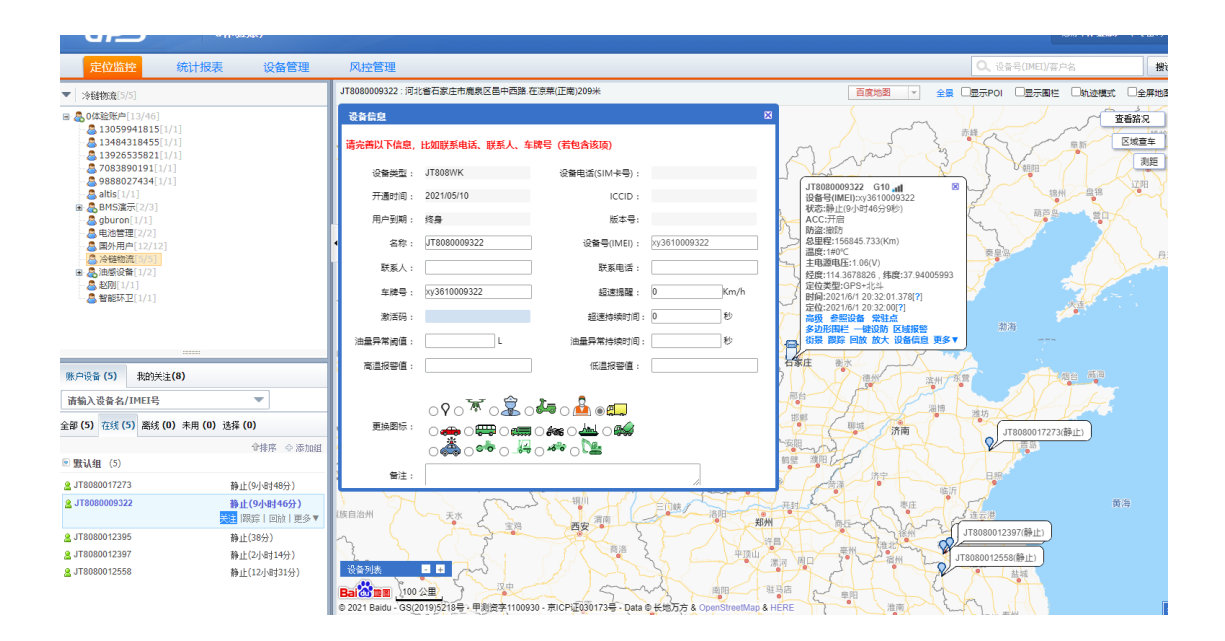

# 轨迹回放

平台会将车辆的运动轨迹记录 12 个月,当用户有需要时,进行回放。在气泡中点击"回放"

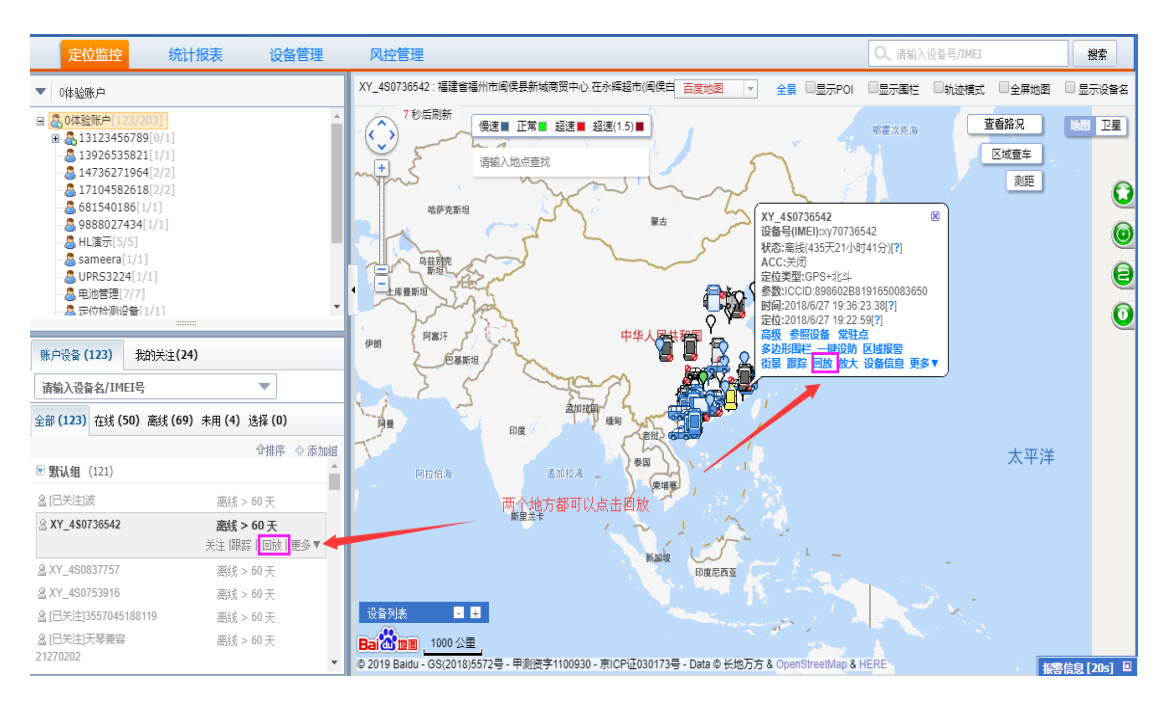

进入轨迹页面,在左侧设置区域配置需要查询轨迹的日期、播放速度等,配置后,点击"开 始回放"即可在右侧地图中看到车辆的运动轨迹。并可以查看定位各点、运行速度及停留点 等

筛选条件精准定位默认勾选,如只勾选上"Gps",则只显示有 GPS 定位的数据。若勾选 上 Gps+LBS, 则查看所有数据。

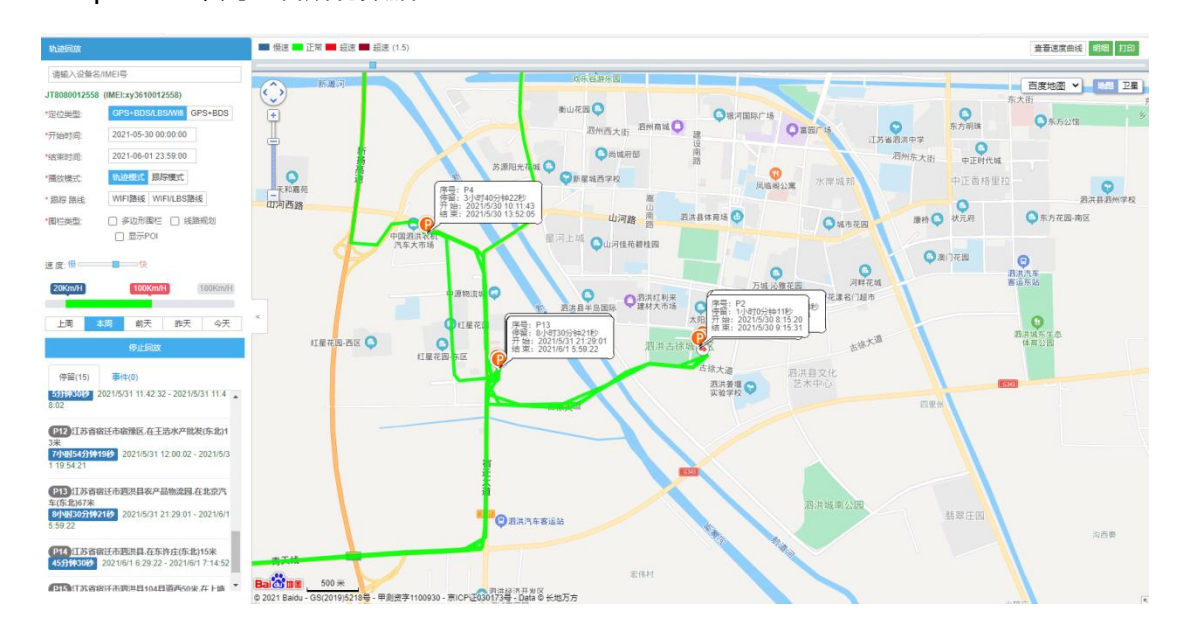

#### 停留点显示

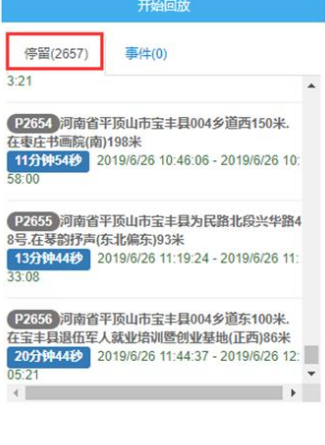

#### 回放参数设置

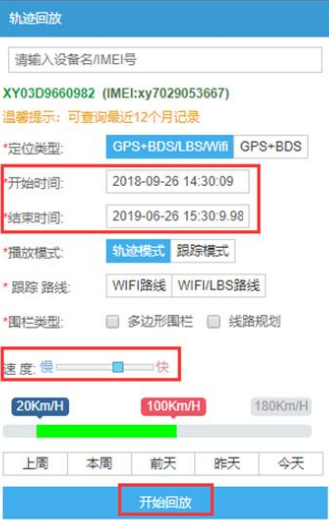

#### 轨迹明细显示

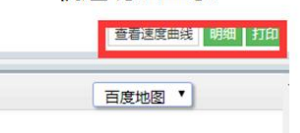

运行统计

点击监控页面的运行统计进入统计报表界面。在该页面可以统计出运行总览、里程统计、行 程详单(需要 OBD 设备支持)、行程统计、超速详单、停留详单、温度图表(需要温感设 备支持)、ACC 报表及报警统计等。

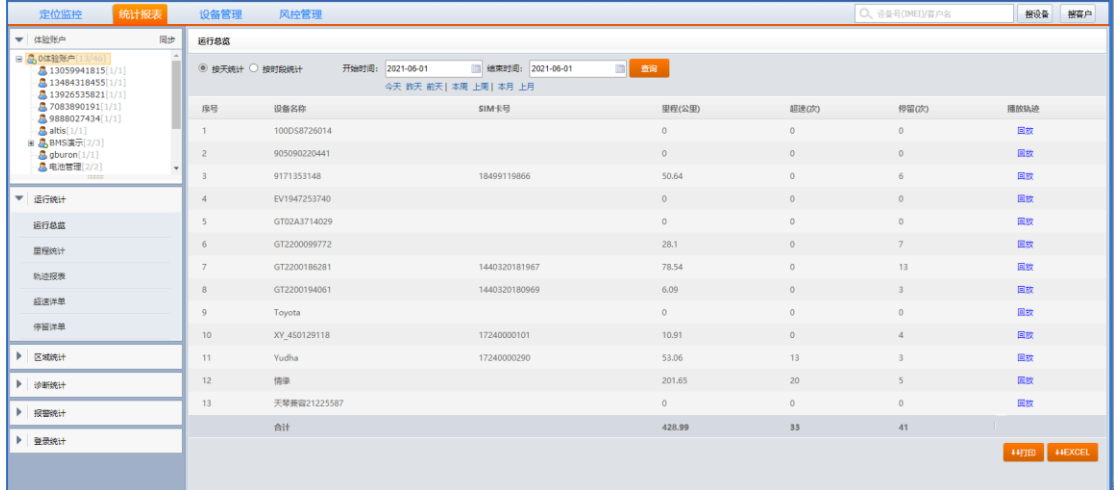

# 里程统计

点击左侧的里程统计,在右侧的里程统计区域里选择相应的信息点击查询即可显示统计结果。

点击下方的导出或打印可以将统计结果导出或打印出来。

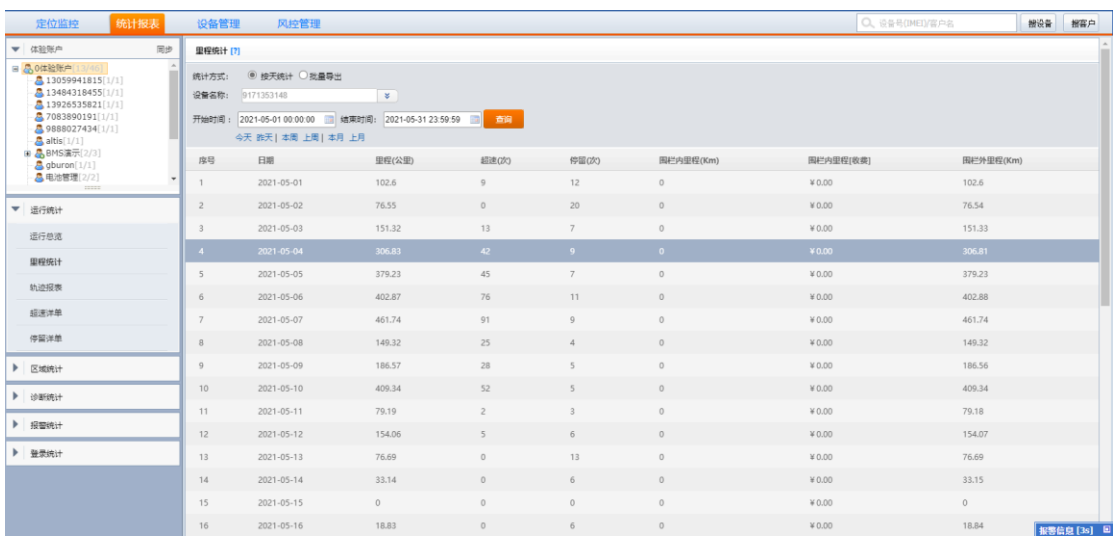

路径规划

在"监控页面"右侧点击第三个图标,设置规划行驶线路。点击新建线路输入名称后,点击 起点框后再地图上设置起点,同样的方式点选终点位置,系统规划出路线手动拖动选择路线 进行选择。再点击选择线路规划窗口中的类型,选择需要报警的类型。速度限制报警可以设 置速度值也可以不设置。

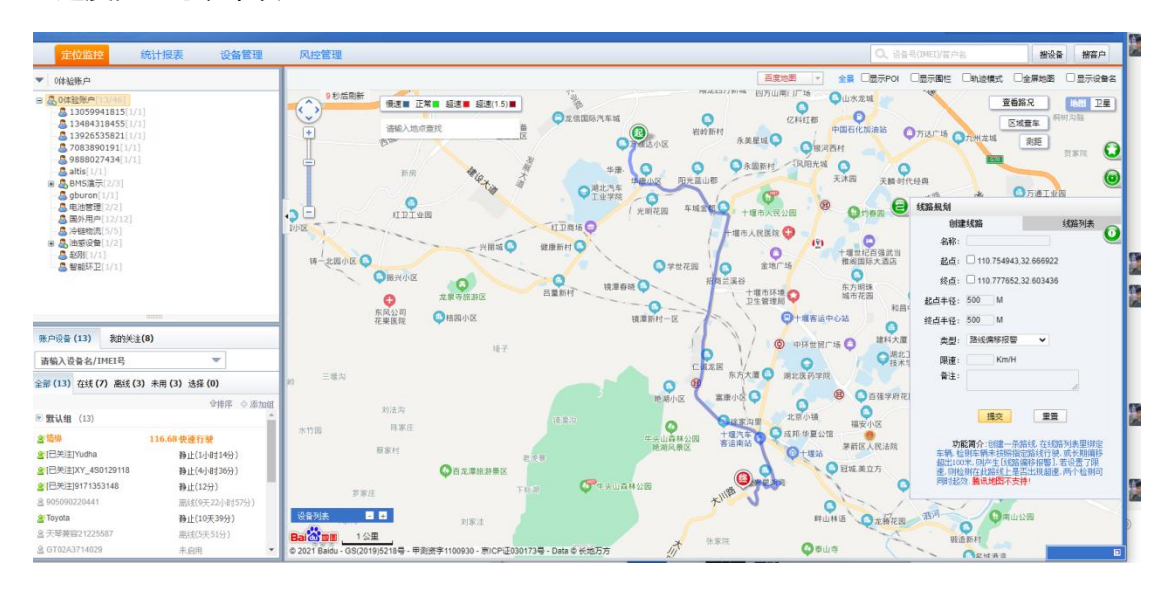

# 最后,建好路线后选择设备进行绑定。

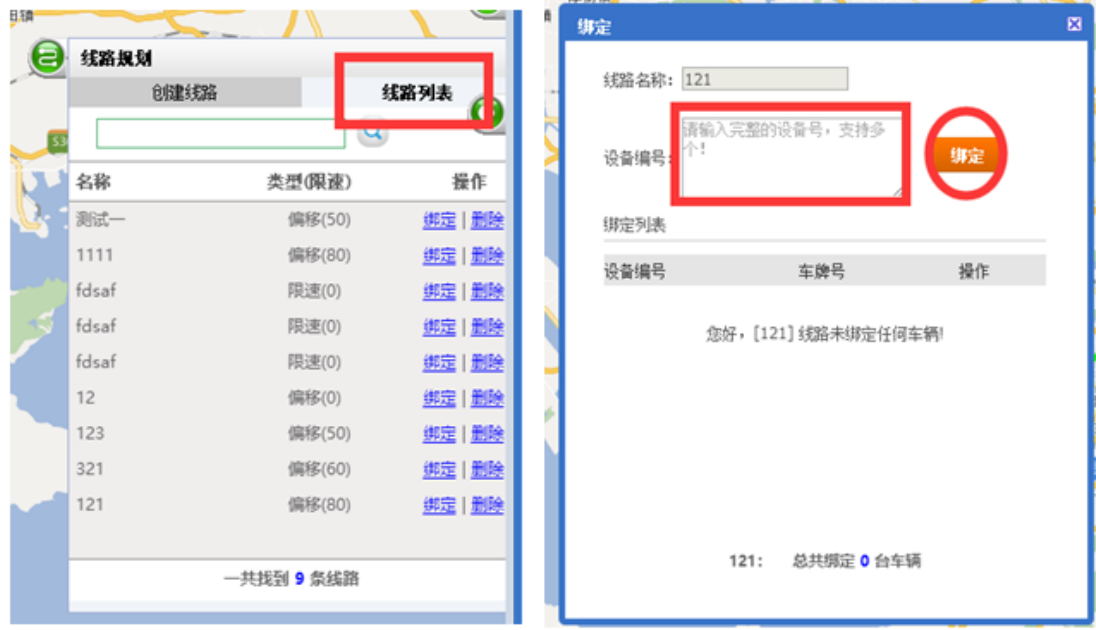

通过在地图上划出多边形电子围栏区域,可以对车辆设置触发围栏时进行报警,只有设置围 栏的账号才能修改围栏信息,并且该账户画的围栏只有自己账户能看。

自定义区域:在监控页面右侧点击第二个图标,设置电子围栏。输入名称后点击新建围栏, 在地图上点选区域并双击结束。最后,建好围栏后要选择设备进行绑定。

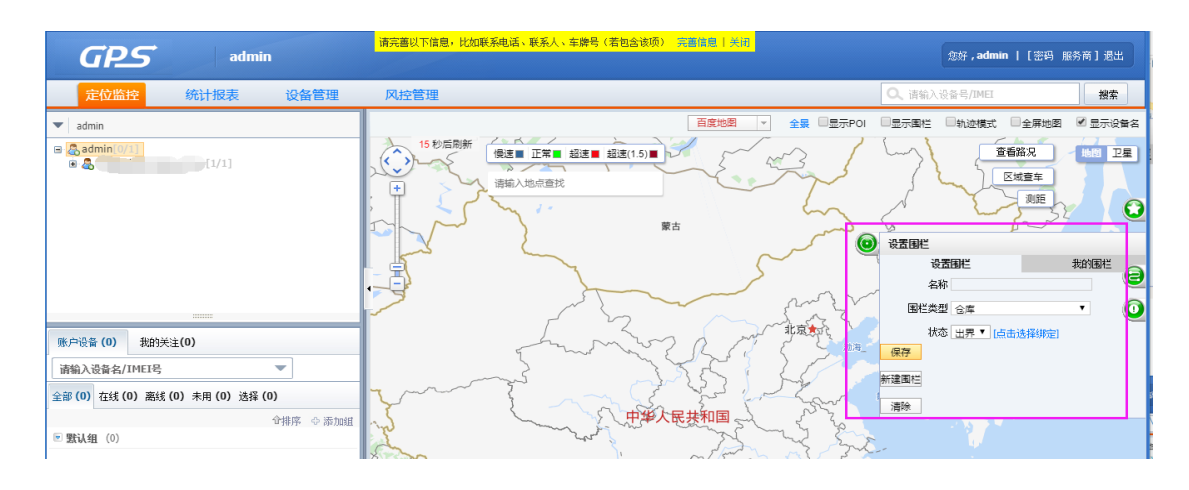

# 行政报警

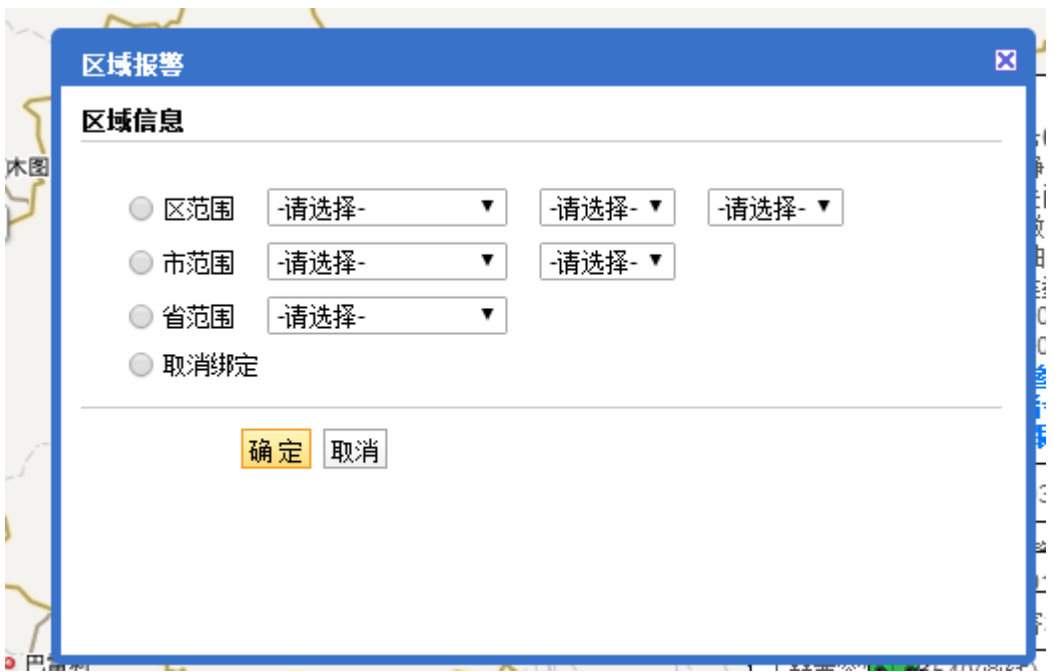

如果使用的是安卓系统手机,可直接扫码下载

如果使用的是 IOS 系统手机,可直接在苹果商店收索:云之行,然后下载安装。

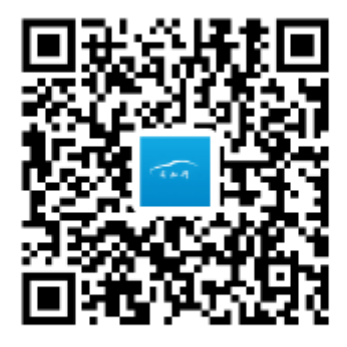

云知行

企业用户登陆:企业用户请用客服给的账号登陆密码,服务器请选择 18GPS。

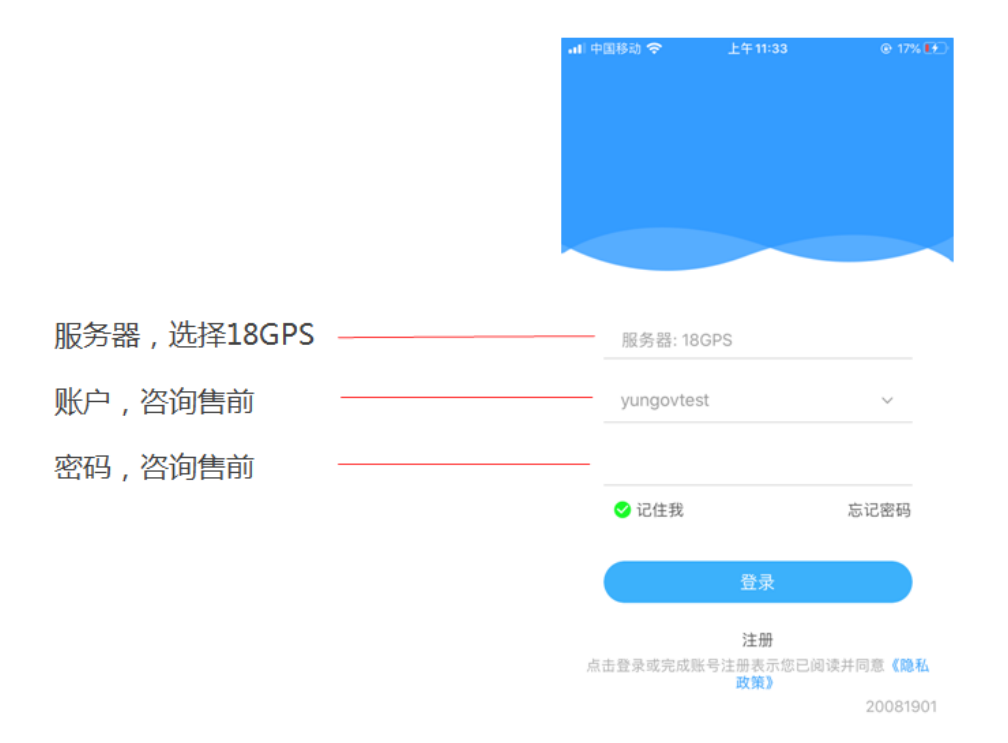

# 设备登陆: 请用终端 ID 号码登录, ID 号码在终端机身和包装盒上都有标示, 密码: 123456

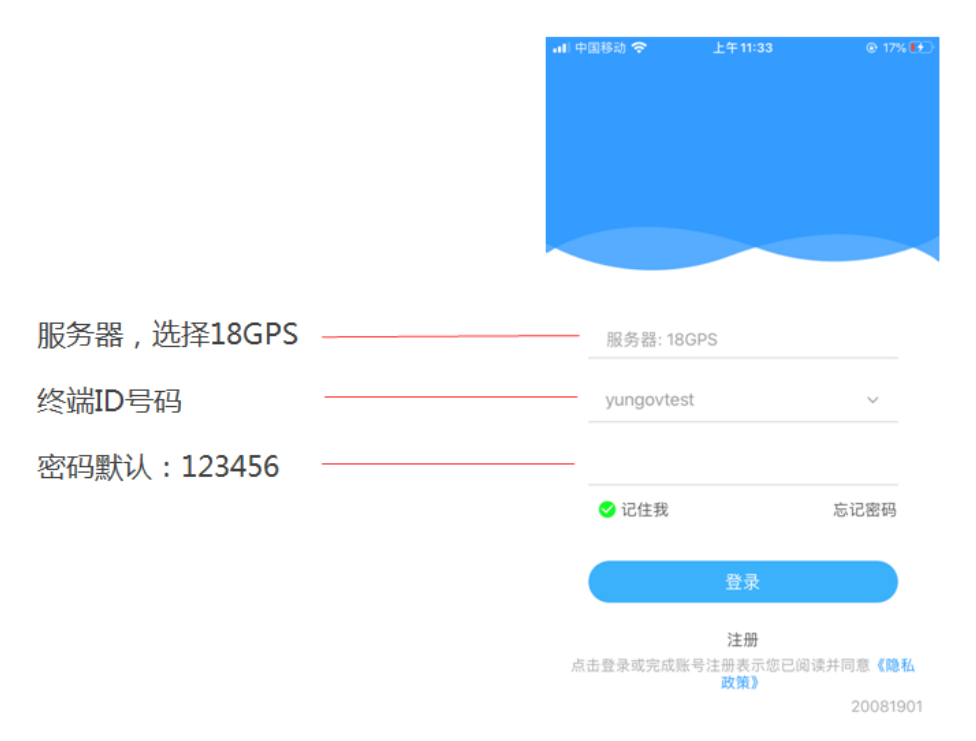

## 登陆后就直接显示操作界面

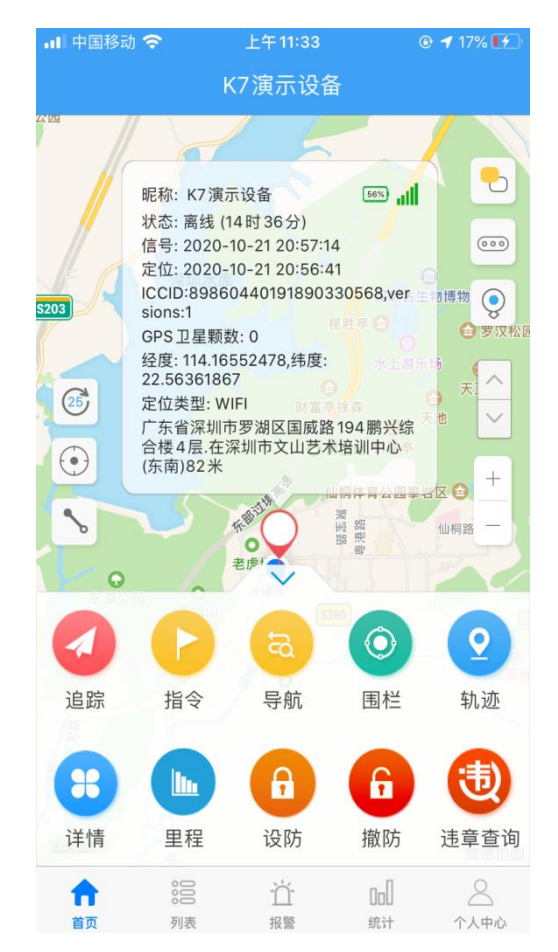